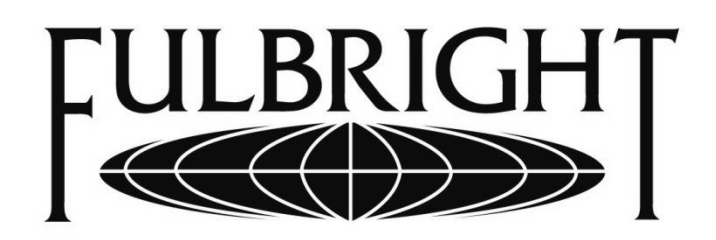

COMISION PARA EL INTERCAMBIO EDUCATIVO ENTRE CHILE Y LOS ESTADOS UNIDOS **DE AMERICA** 

# **Guía del postulante Beca Doctorado 2015 Convocatoria 2014**

# ÍNDICE

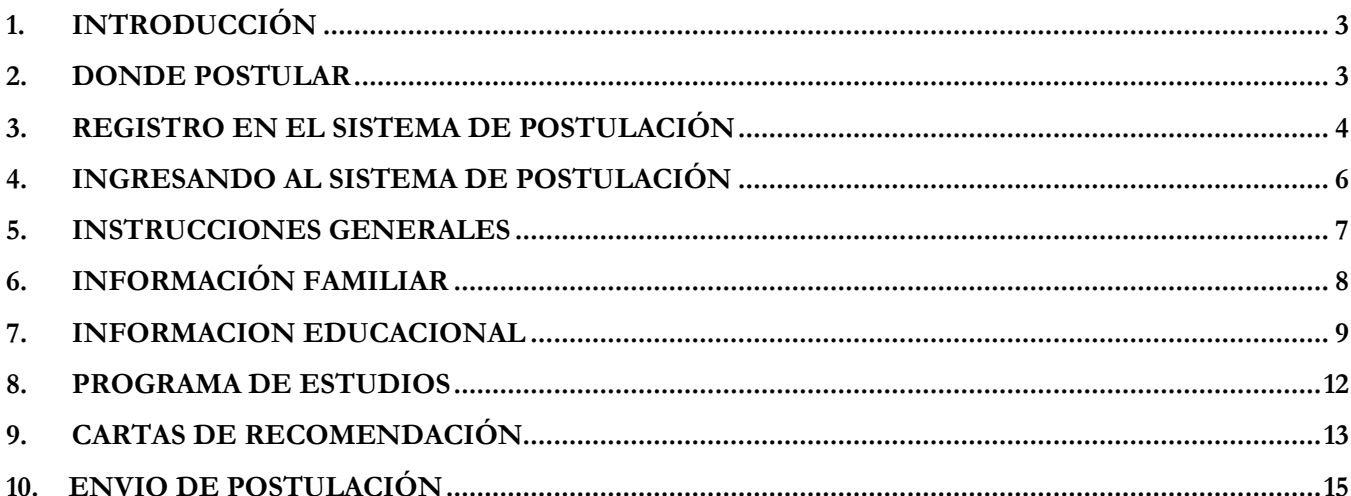

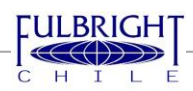

#### <span id="page-2-0"></span>**1. INTRODUCCIÓN**

En la presente guía se busca orientar a los interesados en postular a la convocatoria de la Beca Doctorado Fulbright para iniciar estudios en Agosto / Septiembre de 2015.

Esta beca está orientada a profesionales chilenos titulados que deseen obtener el grado de Doctor en universidades estadounidenses, en programas de todas las áreas excepto Ciencias Jurídicas (JSD o SJD), Enfermería, Kinesiología, Medicina Clínica, Odontología y Psicología Clínica.

#### <span id="page-2-1"></span>**2. DONDE POSTULAR**

Para postular se debe ingresar al sitio web de la Comisión Fulbright en Chile [www.fulbright.cl], en donde en el menú superior encontrará la sección "BECAS PARA CHILENOS". Si pincha en esa sección accederá a una nueva página en la que se muestran todas las becas disponibles para postulantes chilenos.

Podrá acceder a la información disponible de la beca de doctorado haciendo click en donde indica la figura 1, punto A.

También podrá hacerlo desde la sección disponible en el menú superior "BECAS PARA CHILENOS"  $\rightarrow$  "BECA DE MAGÍSTER".

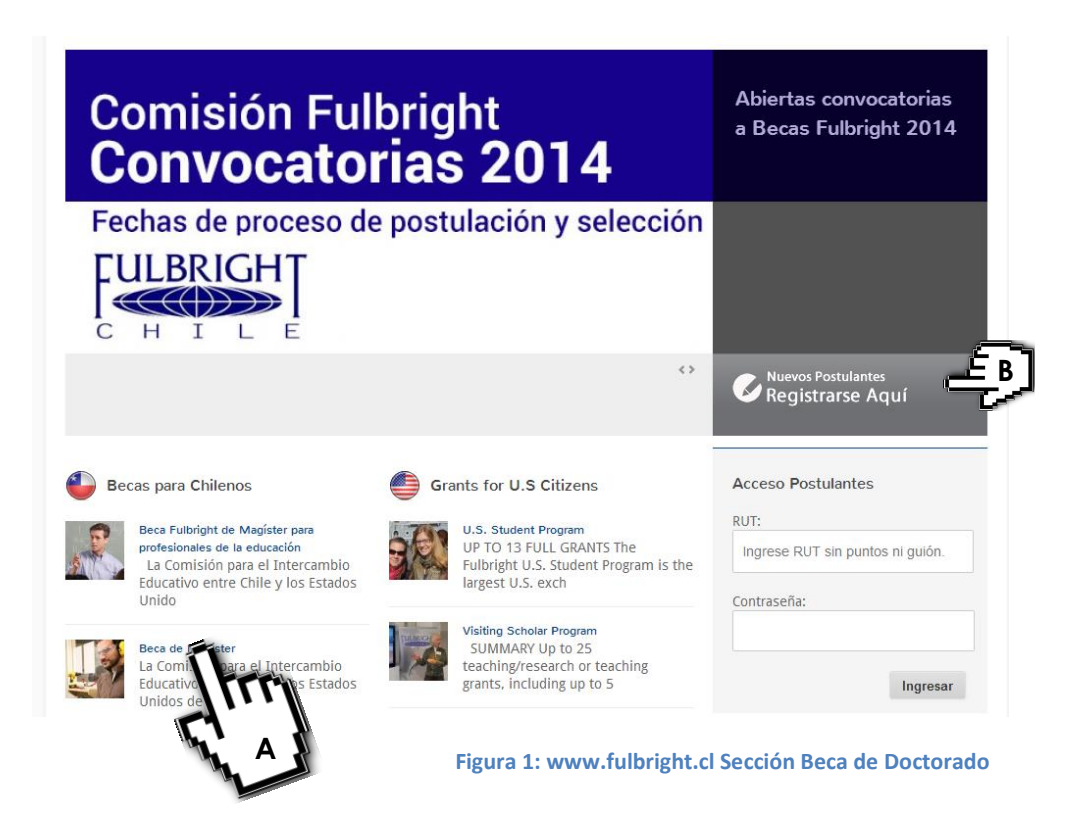

Usted podrá registrarse directamente en el sistema de postulación de la convocatoria haciendo click donde muestra la figura 1, punto B.

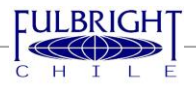

Es fundamental que antes de comenzar el proceso de postulación revise las Bases de la Convocatoria, para asegurarse de cumplir con los requisitos del concurso, lo mismo que de tener a mano todo el material solicitado para realizar su postulación.

# <span id="page-3-0"></span>**3. REGISTRO EN EL SISTEMA DE POSTULACIÓN**

Una vez en la pantalla de la convocatoria para becas de doctorado de éste año, y tal como se observa en la figura 2, deberá registrarse en nuestro sistema, para comenzar a realizar su postulación. **Este es un paso obligatorio**, aunque usted haya postulado antes a una de nuestras convocatorias de igual manera deberá volver a registrarse en el sistema.

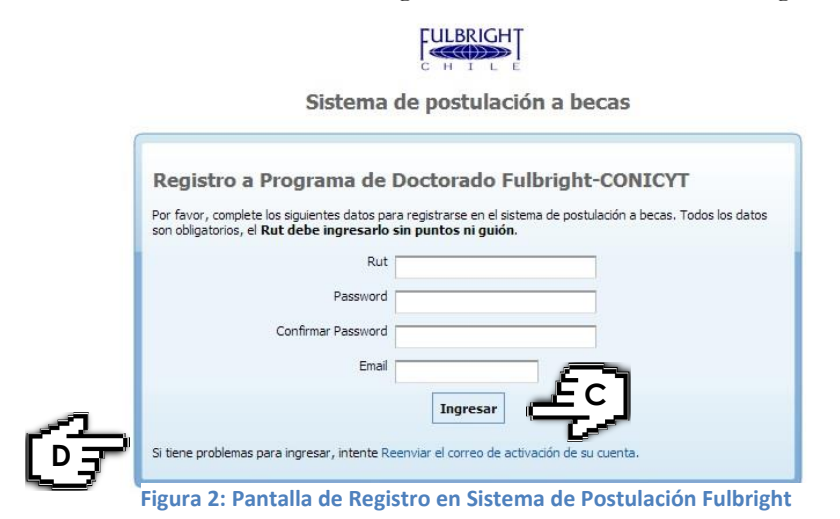

Ya en la pantalla de registro en el sistema, que lucirá como se muestra en la figura 2, deberá completar TODOS LOS CAMPOS solicitados.

No olvide que:

1. El campo de RUT debe completarlo ingresando su número de identificación **SIN PUNTOS NI GUIONES**.

2. El sistema **es sensible a las mayúsculas y minúsculas**. Por favor recuerde la forma exacta de su contraseña.

3. **Omita tildes (´) y caracteres especiales como la (ñ) o comillas (" ') para completar todos los campos requeridos en la postulación, lo mismo que al nombrar los archivos que posteriormente ingresará al sistema.**

Una vez completados todos los campos requeridos en el registro, deberá seleccionar el botón indicado en la figura 2, punto C para registrar sus datos en nuestro sistema y comenzar su postulación.

Luego de realizado esto, se generará un correo electrónico automático que lucirá como muestra la figura 3. El propósito de éste correo electrónico es activar su cuenta, para lo que deberá pinchar en el link que se indica en la figura 3, lo que lo llevará a la pantalla de acceso

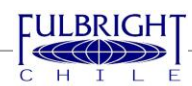

al sistema, que se ilustra en la figura 4, y que mostrará por ésta única vez un mensaje como el que se observa en color verde en ésta.

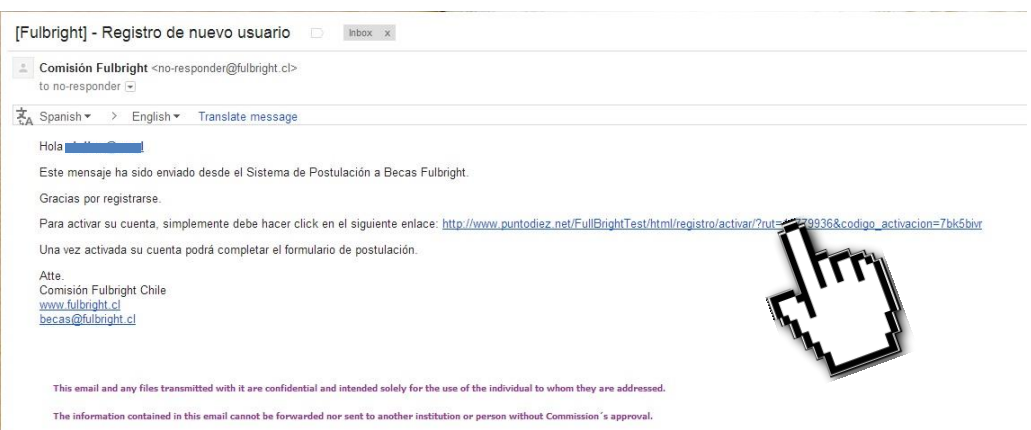

**Figura 3: Email de validación de registro en el sistema**

De no recibir el correo de validación en su carpeta inbox de correo electrónico, por favor chequear la carpeta de correo no deseado antes de reenviar el correo de activación de su cuenta, como se muestra en la figura 2, punto D. El correo electrónico que recibirá vendrá de un remitente "@fulbright.cl". La pantalla de recuperación de contraseña se verá como indica la figura 5.

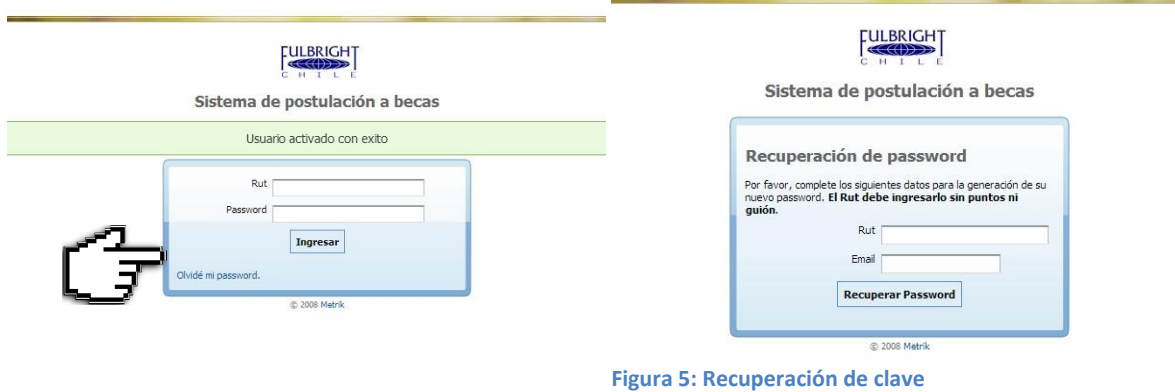

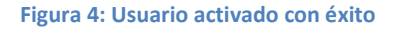

Una vez en la pantalla que indica la figura 4, ya podrá ingresar al sistema, con su rut, **sin puntos ni guiones**, y la contraseña seleccionada. Recuerde que el sistema es sensible a las mayúsculas y minúsculas.

Si olvidó su contraseña, podrá recuperarla apretando donde indica la figura 4, que lo llevará a una pantalla como la que muestra la figura 5.

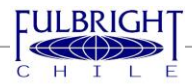

<span id="page-5-0"></span>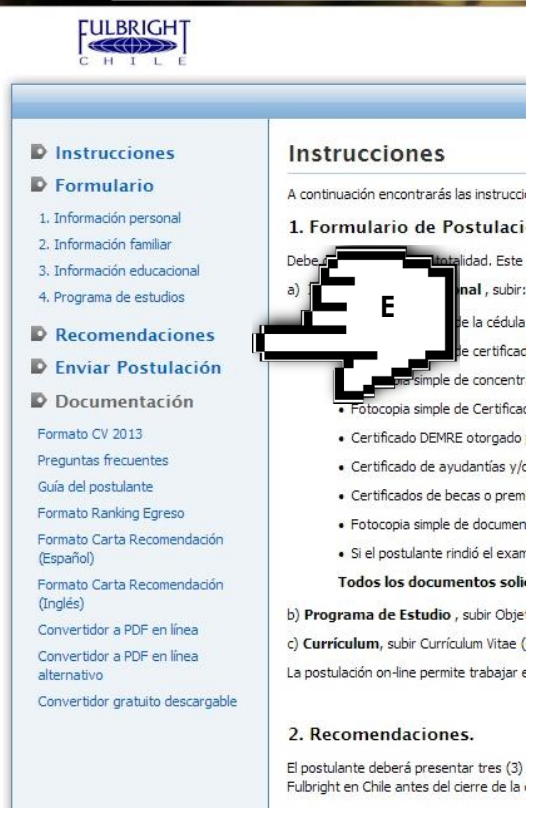

**Figura 6: Pantalla INSTRUCCIONES y menú de formulario**

 $\overline{\phantom{a}}$ 

ha ingresado en ésta, con el botón

La primera vez que ingrese al sistema, éste lo llevará a la sección "MI CUENTA", explicada más adelante en esta sección.

La página principal una vez que se ingresa al sistema será la que muestra la figura 6, "INSTRUCCIONES", en donde hay varios elementos con los que debe familiarizarse. Lo más importante es que **LEA CUIDADOSAMENTE LAS INSTRUCCIONES**, en donde se le explica que documentos necesitará para postular correctamente a ésta convocatoria.<sup>1</sup>

En la sección izquierda de su página encontrará el menú principal de la postulación, pudiendo acceder siempre a cualquier parte de la misma a partir de éste menú, tal como se indica en la figura 6. Además, podrá acceder a una serie de documentos complementarios para ayudarle a hacer una buena postulación. No olvide, antes de abandonar una página, guardar la información que

**GRABAR DATOS** 

En la sección superior derecha de su página encontrará, tal como señala la figura 7, su nombre en negrita, tal como lo ha escrito en el registro inicial en el sistema, además de un link a "Mi cuenta", sección en la que deberá completar los datos básicos de registro solicitados, y un link para **Cerrar Sesión**, cuando ya haya completado la información necesaria en éste. Es muy importante que sepa que una vez que pinche en "cerrar sesión" no existe otro paso que le permita guardar todas las modificaciones realizadas a su postulación, desde la última

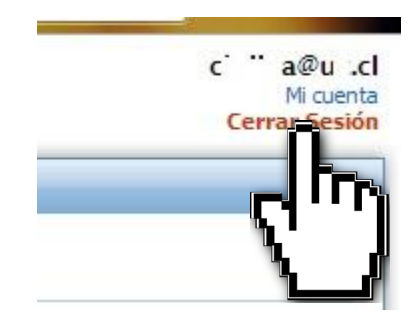

**Figura 7: Identificación de usuario y acceso a MI CUENTA**

vez que guardó éstas, por lo que deberá asegurarse de haber siempre guardado los últimos cambios realizados antes de pinchar en "cerrar sesión". Este menú está presente en todas las páginas de su postulación, por lo que puede abandonar su sesión en cualquier minuto. Mientras no envíe su postulación, podrá volver a entrar a ella y modificar sus datos cuantas veces quiera.

<sup>1</sup> Los requisitos y documentos necesarios para acreditar el cumplimiento de los mismos pueden ser encontrados en las bases de la convocatoria, disponibles en [www.fulbright.cl]

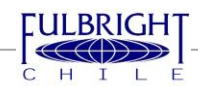

El link "Mi cuenta" lo llevará a una pantalla como la que se muestra en la figura 8, y donde deberá contestar todos los campos. Es importante que complete la información presente en la sección "MI CUENTA" **como primera medida al ingresar al sistema.**

Una vez actualizados, deberá GRABAR las modificaciones. Esta actualización se hará efectiva cuando cierre sesión y vuelva a ingresar al sistema.

Mi cuenta

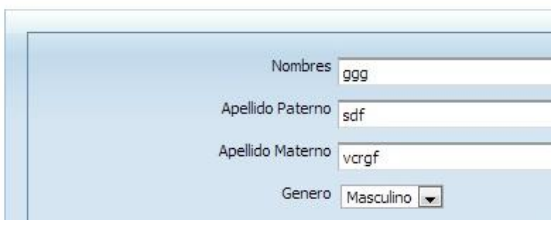

**Figura 8: "Mi cuenta"**

Su postulación tiene 3 etapas principales, tal como se indica en la figura 6. La primera es el Formulario, el que consta de 4 páginas con campos que debe completar en su totalidad. Para pasar de una página a otra tiene 2 opciones, pinchar en el botón "guardar y continuar siguiente" como se indica en la figura 9, o pinchar el botón "grabar datos" y acceder a la página que desea completar desde el menú a la izquierda de su pantalla.

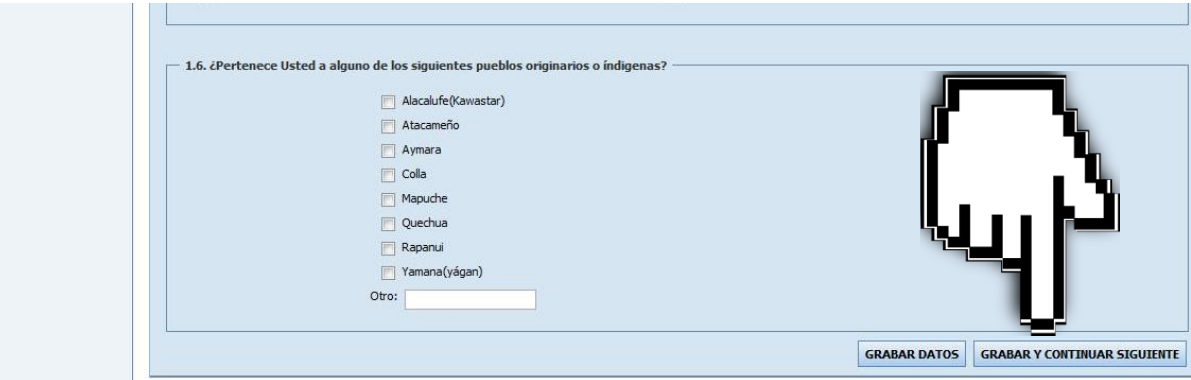

**Figura 9: "Grabar Datos" & "Grabar y Continuar Siguiente"**

<span id="page-6-0"></span>Las otras dos etapas principales son las "recomendaciones", pantalla en la que deberá inscribir a sus 3 recomendantes, y el "envío de la postulación", que requerirá que usted verifique la información entregada y los campos completados.

# **5. INSTRUCCIONES GENERALES**

Debe completar todos los campos requeridos por el formulario. Por favor siga éstas reglas para completar todos los campos del formulario, en cada una de sus páginas.

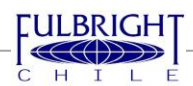

- En área y subárea de estudios propuesta, seleccione las que más se ajusten a los programas de su interés.
- En el campo NOMBRES, debe inscribir TODOS sus nombres, **tal como aparecen en su documento de identidad**. No olvide que no debe utilizar tildes, ni caracteres como ñ o comillas. **Lo mismo se aplica para cada campo en que tenga que ingresar nombres**, suyo o de las personas relacionadas con usted.
- El campo dirección corresponde a la calle/avenida, número de casa, número de departamento (si corresponde). Por ejemplo, *"Lomas Lindas 549, Departamento 1214"*. La comuna de residencia se selecciona desde una lista en un campo anterior. **Esta regla se aplica para cada campo en que se solicite una dirección**.
- En todos los campos donde se requiere un teléfono, escriba **SOLO NUMEROS**, sin guiones. **Si los teléfonos son de regiones, agregue el código de área antes del número de teléfono. Debe escribir todos los números juntos**. **Esta regla se aplica cada vez que deba registrar un teléfono, a lo largo del formulario.** Por ejemplo, un teléfono fijo de Punta Arenas, será de la forma: *612244510*, donde 61 corresponde al código de área. Recuerde que a partir de este año, todos los teléfonos fijos del país incorporan el número 2 a continuación del código de área, y antes del número anterior.
- Asegúrese de que cada vez que registre un teléfono celular este tenga **8 DÍGITOS.**

# <span id="page-7-0"></span>**6. INFORMACIÓN FAMILIAR**

En la segunda página del mismo, INFORMACIÓN FAMILIAR, asegúrese de seguir éstas indicaciones:

- Si usted no vive solo, **ingrese el nombre tal cual aparece en el documento de identidad** de cada una de las personas que viven con usted.
- En la categoría Parentesco, clasifique su relación con esas personas dentro de una de las siguientes categorías:

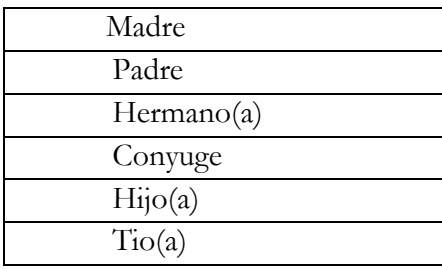

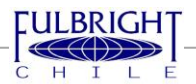

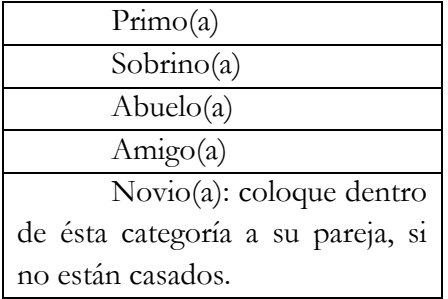

Recuerde ingresar el rut de cada una de esas personas, **sin puntos ni guiones.**

- Tanto en la sección datos del padre como datos de la madre, si alguno se encuentra fallecido, de igual manera deberá completar la información requerida en el formulario.
- Deberá ingresar tanto para el padre, como para la madre, la última institución de educación atendida, el nivel educacional al que corresponde tal institución, y el año de egreso de la misma.
- Tanto para el lugar de trabajo del padre como de la madre deberá ingresar la institución para la cual cada cual se desempeña. Si alguno de ellos es trabajador independiente deberá señalar en el campo **LUGAR DE TRABAJO,** no en ocupación. Si se encuentra cesante, deberá indicar esto en el campo **OCUPACIÓN**.

# <span id="page-8-0"></span>**7. INFORMACION EDUCACIONAL**

En la página relativa a sus INFORMACION EDUCACIONAL deberá completar en primer lugar todos los campos requeridos en función del establecimiento **en donde terminó la enseñanza media**.

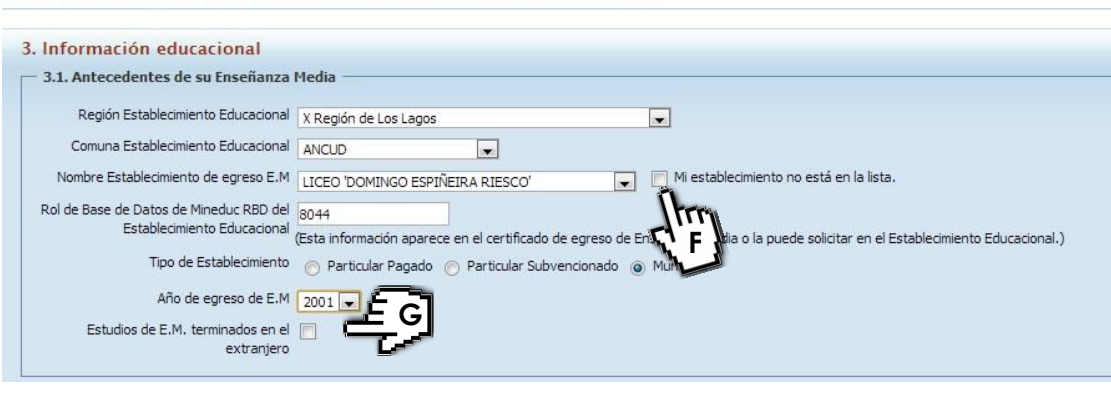

Formulario de Postulación » 3. Información educacional

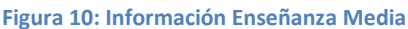

Si luego de seleccionar correctamente la Región y la Comuna del establecimiento donde realizó su enseñanza media, no encuentra a este en la lista del campo "Nombre Establecimiento de Egreso E.M.", deberá seleccionar el campo lateral "Mi establecimiento no está en la lista", tal como se muestra en la figura 10, punto F.

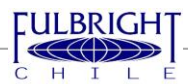

Si sus estudios de Enseñanza Media fueron finalizados en el extranjero, deberá chequear la casilla "Estudios de E.M. terminados en el extranjero", tal como indica la figura 10, punto G.

En el punto 3.3, deberá seguir las instrucciones indicadas en el mismo formulario y contestar desde lo más antiguo a lo más reciente lo consultado. Si los estudios están incompletos deberá cliquear en la casilla "Estudios Incompletos", tal como indica la figura 11, punto H. Al hacer esto, se deshabilitará la opción de completar el "año de egreso", "título", "fecha de titulación" y "nota promedio".

Si tiene estudios de postgrado (magíster o doctorado) o postítulo (diplomados), deberá registrarlos de manera posterior a los estudios de pregrado.

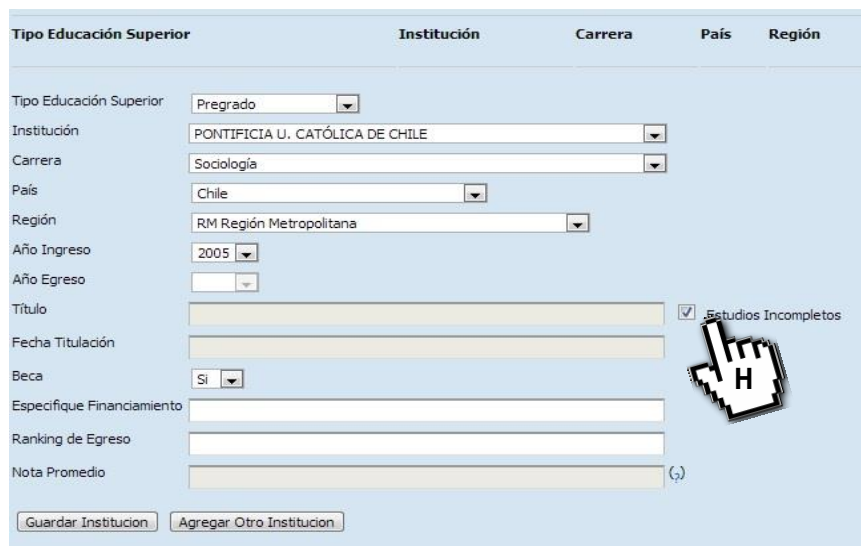

**Figura 11: Información Enseñanza Superior**

- Cuando se le pregunta por el año de egreso de su pregrado, debe indicar el año en que usted obtuvo la licenciatura en su disciplina<sup>2</sup>.
- Cuando se le pregunta por el financiamiento, si usted tuvo beca(s) para esos estudios, deberá indicarlas separadas por un /, por ejemplo, Beca Presidente de la República / Beca Hijo de Funcionario Empresa Dloplex / Beca de Alimentacion. Si usted no tuvo beca para realizar esos estudios y por el contrario los financió su familia, deberá indicar en el financiamiento, la palabra "FAMILIAR". Si los financió usted trabajando en paralelo a sus estudios, escriba "FINANCIAMIENTO PERSONAL". Si finalmente usted solicitó un crédito para financiar sus estudios, ponga la(s) alternativa(s) que corresponda(n) de la siguiente lista:

<sup>&</sup>lt;sup>2</sup> Si usted ya ha cumplido con todos los requisitos de titulación pero su título se encuentra en trámite, debe presentar un certificado emitido por su Universidad que acredite tal situación.

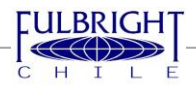

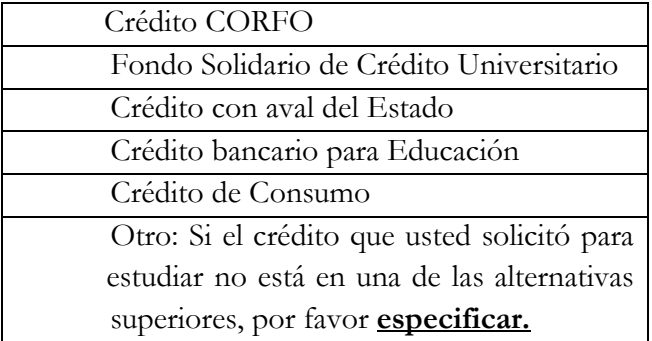

#### **Si es más de una, separar con /.**

- El ranking solicitado debe corresponder al **ranking de EGRESO<sup>3</sup>** , es decir, el que considera sólo los cursos tomados durante la carrera. Debe expresarlo de la siguiente forma: **4/37.** El primer número corresponde al lugar ocupado por usted en relación a la cantidad de egresados de su promoción, mientras que el segundo número son el total de egresados de la promoción.
- La nota promedio que se requiere es la nota **de EGRESO**, no la de titulación. Por lo tanto, es la nota que considera solo los cursos tomados durante la carrera. Esta nota es la que aparece generalmente en el certificado de licenciatura.
- No olvide que debe subir todos los documentos solicitados de respaldo de su postulación, **SIN LOS CUALES SU POSTULACIÓN NO SERÁ CONSIDERADA**, en ésta página de la postulación, en el punto 3.4, en un único archivo .pdf que no debe tener un tamaño superior a 5 MB. Verifique que los documentos en este archivo sean legibles, asimismo como que el documento se haya subido correctamente al sistema.
- El punto 3.6 requiere que ingrese su experiencia profesional. Parta por lo más reciente, en aquello en que está trabajando ahora, y como no hay fecha de término, seleccione la casilla "ocupación actual/a la fecha". Si usted actualmente se encuentra cesante, ingrese la última ocupación registrada y consigne la fecha de término.
- En la sección 3.7 se requiere que ingrese un CV. Deberá utilizar el formato que podrá encontrar en el link disponible en la sección. No olvide que el archivo que usted suba debe estar en formato PDF, y estar en fuente ARIAL.
- En la sección 3.8 se requiere que ingrese los resultados de los test rendidos, lo mismo que la fecha de rendición. Los puntajes debe ingresarlos según el siguiente formato:

<sup>&</sup>lt;sup>3</sup> Si su Universidad no entrega un certificado de ranking de egreso, deberá presentar un certificado emitido por la Universidad que acredite tal situación.

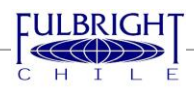

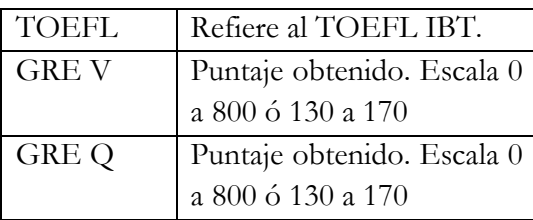

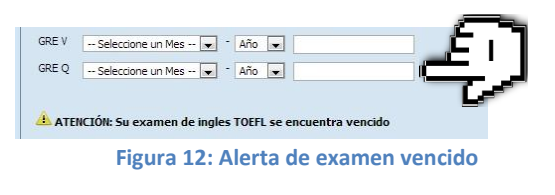

<span id="page-11-0"></span>Si hay alguno de sus exámenes que, al cierre de la convocatoria, ya no se encuentre vigente, el sistema le arrojará una alerta que se verá como muestra la figura 12, punto I.

#### **8. PROGRAMA DE ESTUDIOS**

En esta sección, al igual que en las anteriores, deberá seguir las indicaciones del formulario. Podrá ingresar sólo 3 programas de su interés, por lo que si tiene más alternativas deberá priorizar entre éstas las 3 más importantes para usted.

Deberá ingresar la información de acuerdo a como indicar la Figura 13, partiendo por el Estado en donde se encuentra la Universidad que aloja el programa de su interés.

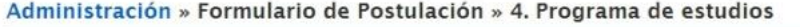

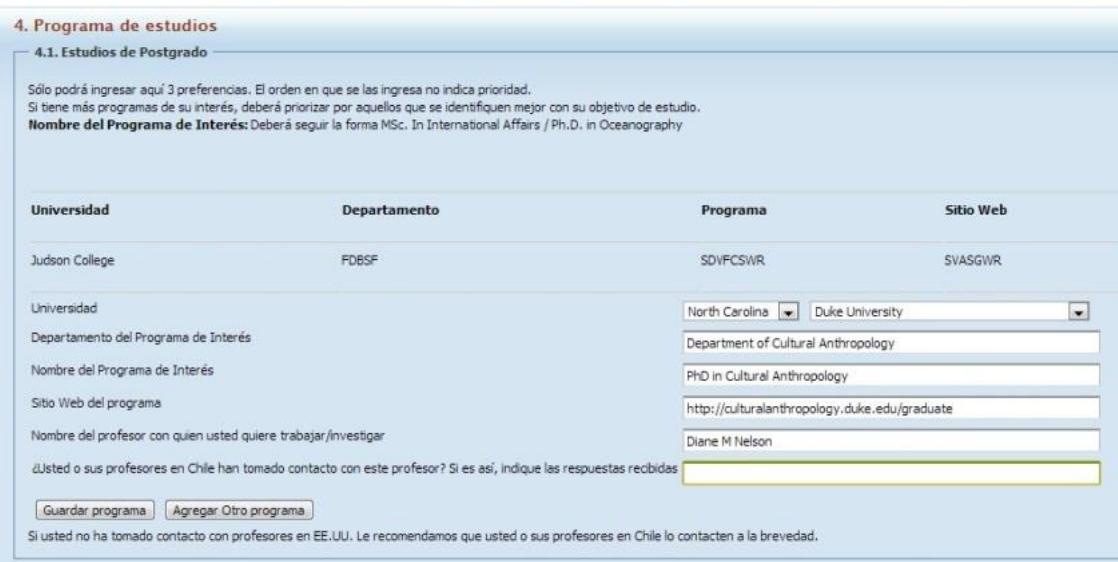

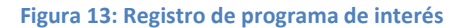

- El punto 4.2 de esta página requiere que complete cuáles son sus objetivos profesionales después del término de los estudios planificados. Sea breve y conciso, tiene 500 caracteres como límite.

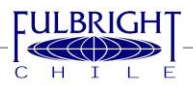

Los puntos 4.3 y 4.4 de la página 4 del formulario requieren que usted suba 2 archivos en formato PDF, indicando el primero su "objetivo personal"<sup>4</sup> y el segundo su "objetivo de estudio"<sup>5</sup> , en la forma de ensayos, los que **deben estar en inglés**. Recuerde que la extensión máxima de estos ensayos es de 2 páginas, aproximadamente 1000 palabras, y la fuente debe ser ARIAL 11.

# <span id="page-12-0"></span>**9. CARTAS DE RECOMENDACIÓN**

La siguiente sección del formulario tiene que ver con sus Recomendantes<sup>6</sup>. Podrá acceder a ésta sección pinchando en la sección izquierda de su pantalla, en el menú principal del formulario, la palabra "Recomendaciones", tal como indica la figura 6, punto A. Deberá inscribir los datos de sus 3 recomendantes. Para guardar los datos de cada recomendante, luego de completar los campos solicitados, deberá pinchar el botón que indica la figura 14, punto J, "Agregar Recomendante". **No podrá inscribir más de 3 recomendantes.**

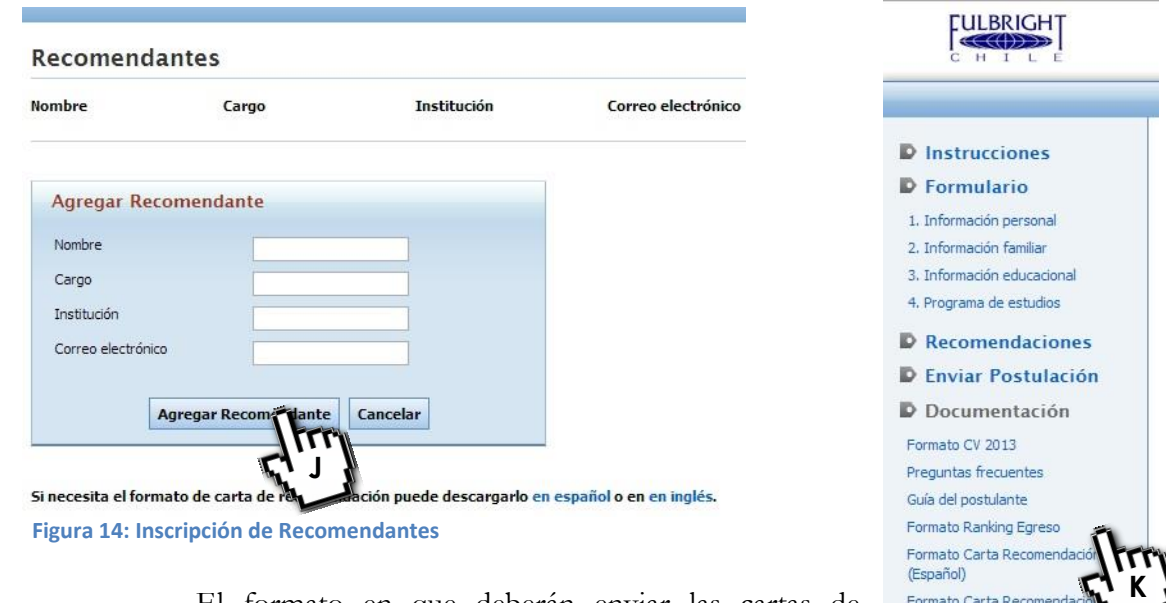

El formato en que deberán enviar las cartas de recomendación se encuentra explícitamente indicado en las bases de

(Inglés)

Convertidor a PDF en línea Convertidor a PDF en línea

<sup>6</sup> Bases de la convocatoria, pg. 3: "Todos los postulantes deberán presentar tres (3) cartas de recomendación del ámbito académico, preferentemente en inglés. Estas deben ser llenadas por profesores o jefes directos que conozcan al postulante. Si el postulante ha desarrollado una tesis de grado, se recomienda incluir una carta del profesor guía. Si el postulante está participando en un proyecto de investigación, una de las cartas se recomienda sea del Director del proyecto".

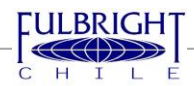

**Figura 15: Menú con formatos disponibles**

 $\overline{\phantom{a}}$  $4$  Bases de la convocatoria, pg. 2: "Objetivo personal: Indique las razones por las cuales quiere documento debe incluir los intereses personales, historia de familia y planes profesionales futuros".

<sup>5</sup> Bases de la convocatoria, pg. 2: "Objetivo de estudio: Indique detalladamente las razones por las que desea continuar estudios en EE.UU. Describa el programa de estudio e indique la relevancia de su área de estudios para Chile y el carácter creativo e innovador de la propuesta."

la convocatoria. También podrá encontrarlo en el menú a la izquierda de su pantalla, como indica la Figura 15, punto K.

Cada uno de sus recomendantes deberá contestar las preguntas requeridas en su totalidad, además de escribir una carta de recomendación. Se prefiere que las cartas de recomendación estén en idioma inglés. Todas las cartas de recomendación deben venir con la firma del recomendante, sea ésta digital o tradicional.

Las cartas de recomendación son un documento confidencial. El postulante no podrá solicitar verlas en ningún minuto de la convocatoria. Tampoco podrá leerlas en el caso de que resulte seleccionado.

#### **No se aceptarán cartas enviadas vía fax, e-mail o correo tradicional.**

**Deberá completar los datos de la sección "MI CUENTA" antes de enviar las peticiones de recomendación. En caso contrario, el correo que llegará a sus recomendantes no tendrá el nombre del postulante que solicita la recomendación**

Sus recomendantes tienen el mismo plazo que usted para enviar las cartas de recomendación a través del sistema. Usted podrá reenviar la petición de recomendación cuantas veces lo desee, haciendo click donde indica la figura 16, punto L.

#### **Recomendantes**

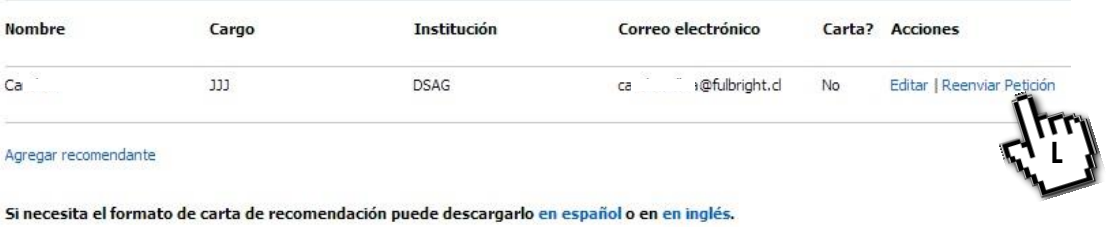

**Figura 16: Reenvío de petición de recomendación**

También **podrá editar la información de inscripción del recomendante**, pudiendo cambiar el nombre, cargo, institución y correo electrónico de cada uno, y reenviando la petición de recomendación, **SÓLO mientras éste no haya enviado la carta**.

Cuando estén llenas todas las secciones requeridas en el formulario podrá enviar definitivamente su postulación. Una vez que lo haga, ésta no podrá volver a sus manos, por lo que no podrá modificar nada de lo ingresado en la misma. Recuerde que el plazo final para enviar su postulación es el **lunes 07 de abril de 2014 a las 16:00 horas**.

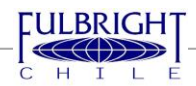

#### <span id="page-14-0"></span>**10. ENVIO DE POSTULACIÓN**

El último paso para enviar su postulación requiere que usted revise toda la información ingresada al sistema, en el "Inspector de Datos", que es como se muestra en la figura 13. A partir de ésta sección usted podrá ir directamente a aquellos campos que le falta completar y que son obligatorios en una postulación, pinchando en el link que indica la figura 13.

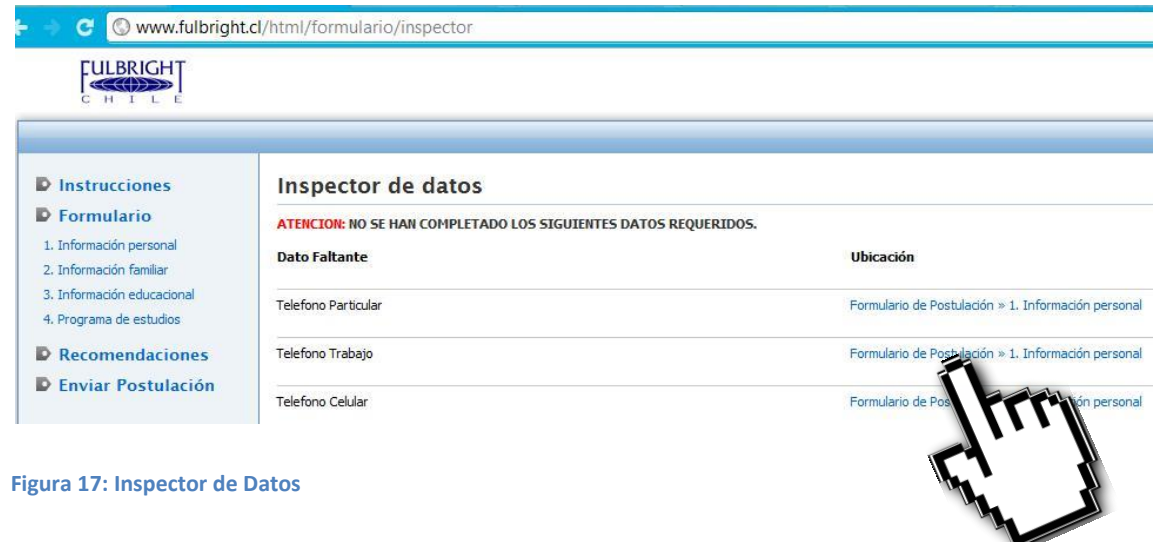

Una vez que usted ha llenado todos los datos requeridos indicados por el inspector de datos podrá enviar su postulación. Recuerde que no podrá cambiar la información indicada en el formulario una vez que lo haga. **Por favor, considere que una alta demanda temporal del sistema hará más difícil su uso. No se recibirán postulaciones fuera del plazo indicado por las bases.** 

El último paso antes de enviar su postulación se verá como indica la figura 18, en donde deberá confirmar que la información declarada en su postulación es verídica, en caso contrario, su postulación será sacada de concurso sin previo aviso. Deberá ingresar su nombre completo, tal como aparece en su documento de identidad, en el campo que indica la figura 14.

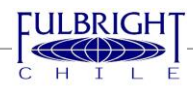

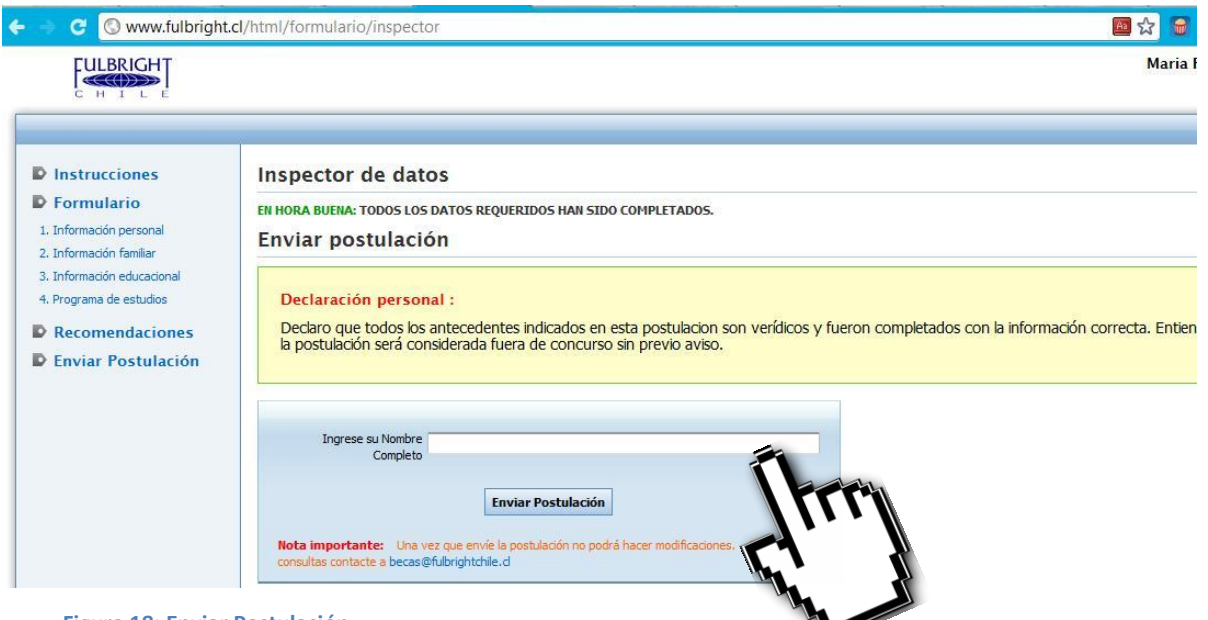

 **Figura 18: Enviar Postulación**

Una vez que ha realizado el envío de su postulación le aparecerá una pantalla como la que muestra la figura 19, que indica que ha finalizado exitosamente su proceso de postulación.

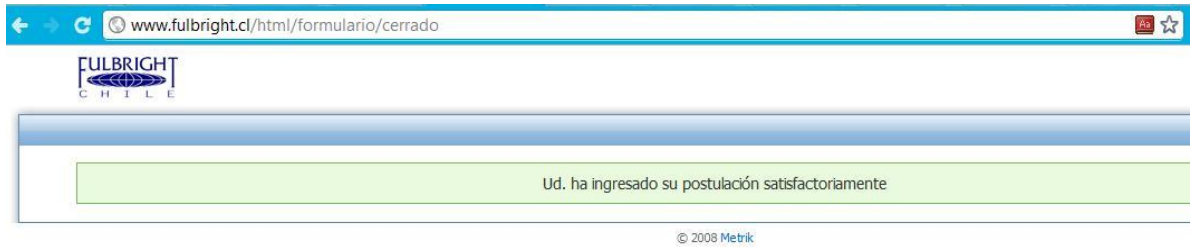

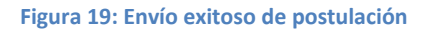

Luego del envío de la postulación, llegará a su correo electrónico un email del remitente [no](mailto:no-responder@fulbright.cl)[responder@fulbright.cl](mailto:no-responder@fulbright.cl) , denominado "COMPROBANTE DE RECEPCIÓN DE POSTULACIÓN". Si este correo electrónico no llega, revise su carpeta de SPAM o CORREO ELECTRÓNICO NO DESEADO. Si no está en ninguna de estas bandejas, por favor comuníquese vía email con la Comisión, indicando su nombre completo, RUT, y el problema.

Este correo electrónico contendrá un archivo en PDF denominado "resumen\_formulario", en que podrá consultar la información que ingresó al formulario de postulación.

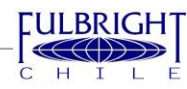